# **Teams: Virtual Backgrounds for Remote Meetings**

**System Instructions** 

#### Introduction

This page reviews how to set custom Virtual Backgrounds in the desktop application for Microsoft Teams when participating in remote meetings. Virtual Backgrounds cannot be used in the cloud-based versions of this application. NYSERDA-approved Virtual Backgrounds can be viewed and downloaded below.

#### Approved Virtual Backgrounds

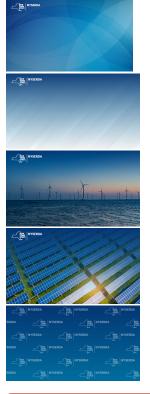

These custom Virtual Backgrounds cannot be used in the cloud-based version of the Microsoft Teams or WebEx applications and can only be set while in an active meeting.

### Downloading the Virtual Backgrounds

To download one of the Virtual Background images above, click on the image you want to download.

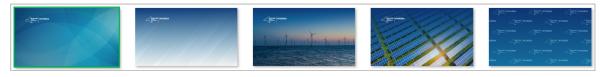

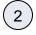

ወ

1

Then, click the **Download** option in the upper-right hand corner of the screen. Save the file to your computer OneDrive for future use.

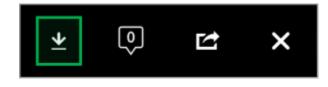

#### How to Use Virtual Backgrounds

While in the active Microsoft Teams meeting, click the horizontal ellipsis in the controls section at the top-right of the screen, then select **Apply background effects** from the drop-down menu.

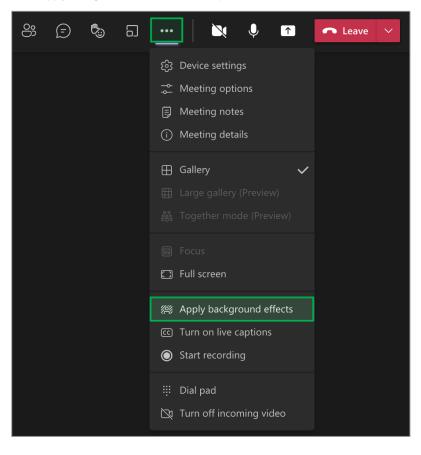

## (2

(1

On the modal windows that appears, click the **Add new** option at the top, locate and select the downloaded Virtual Desktop Background on your computer, then click **Apply** at the bottom of the modal window. Note that if you video is currently off, the button will read **Apply and turn on video**.

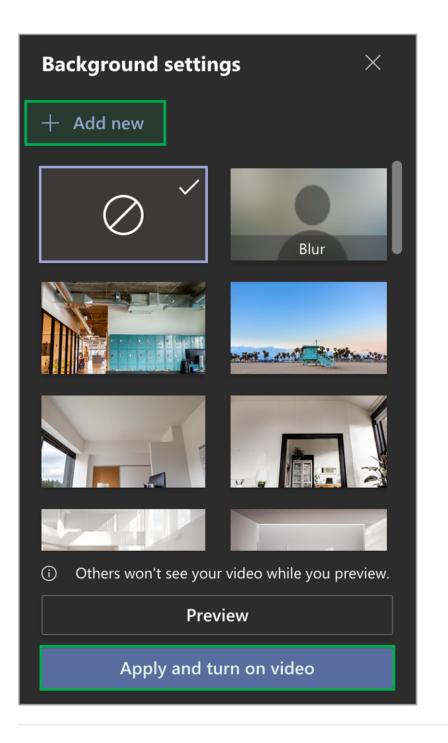